#### ประโยชน์ของโปรแกรม YTD Youtube Downloader

โปรแกรมนี สามารถดาวน์โหลด คลิปวีดีโอ จากเว็บยูทูบ ได้แบบคมชัดในระดับ เฮชดี (HD) (ย่อมาจาก High-Definition Quality) ด้วยความละเอียดการแสดงผลสูงสุด 1080P เพือให้ได้รับชมคลิป ้วีดีโอที่มีคุณภาพสูงสุด นอกจากนี้ โปรแกรมนี้ยังสามารถ โหลดคลิป จากเว็บผู้ให้บริการชั้นนำของโลกเว็บ อื่นๆ อย่าง YouTube, FaceBook, Google Video, MySpaceTV และอื่นๆ ใด้อย่างสะดวก

มีคุณสมบัติ Download and Watch Later : สามารถดาวน์โหลดคลิปจาก Youtube (เว็บยูทูบ) แล้วดูภายหลังได้ โดยสามารถแปลงไฟล์วีดีโอ ออกมาในรูปแบบ (Format) ทีเราต้องการได้ก่อนได้ทันที เช่น MP4, MPEG, 3GP, AVI โดยเมือดาวโหลดมาแล้ว จึงสามารถนํามารับชมภายหลังโดยไม่ต้องต่อ อินเทอร์เน็ต

#### การติดตังโปรแกรม YTD Youtube Downloader

โปรแกรมนีมีชือว่า ytd.exe ใช้ประโยชน์ในการดาวโหลดเนือหาวิดิโอ จากเวปไซต์ ยูทูป (www.youtube.com)

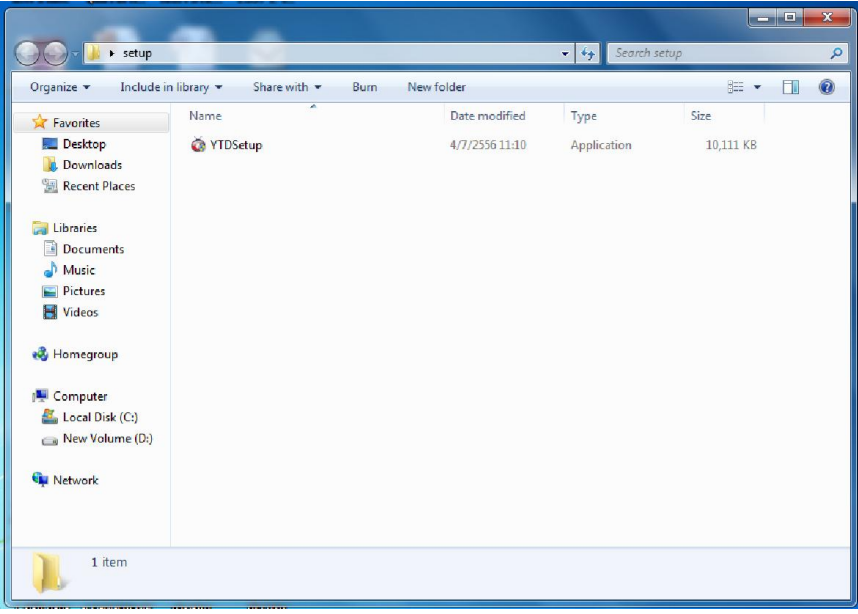

การติดตั้งให้ดับเบิ้ลคลิกที่ตัวไอคอนโปรแกรม ytd จากนั้นให้ดำเนินการตามขั้นตอนโดยเลือก ที่ปุ่ม Next

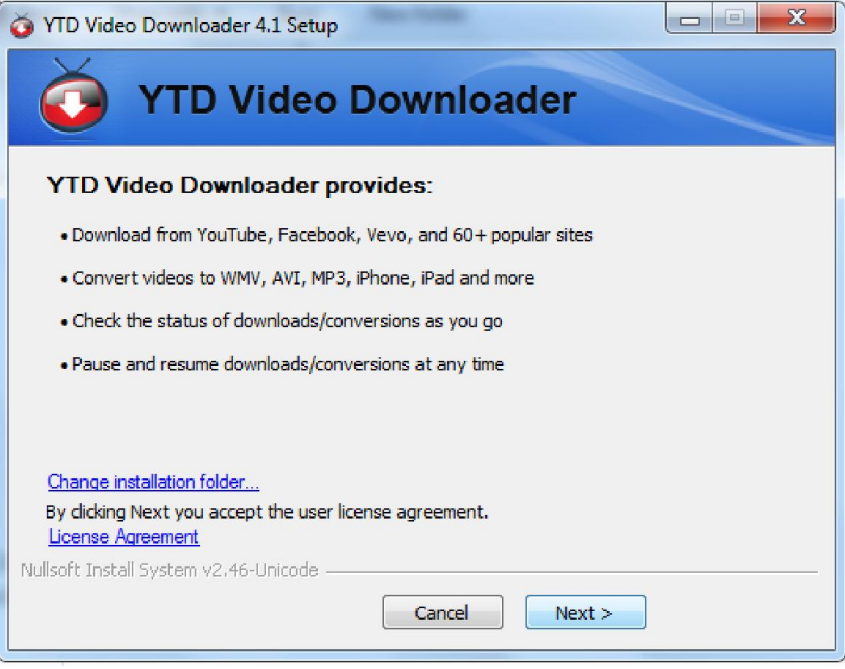

โปรแกรมจะให้เลือก ว่าจะมีการติดตั้งเมนูแถมใน internet Exploler หรือไม่

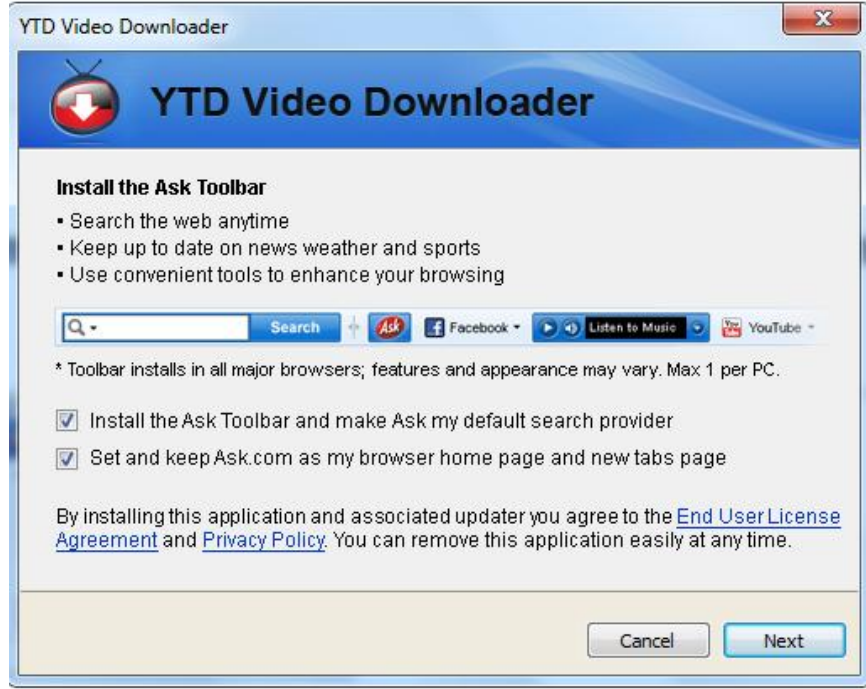

ในทีนีเราไม่ต้องการ ให้คลิกมาร์คตรงนีออกแล้วเลือก Next

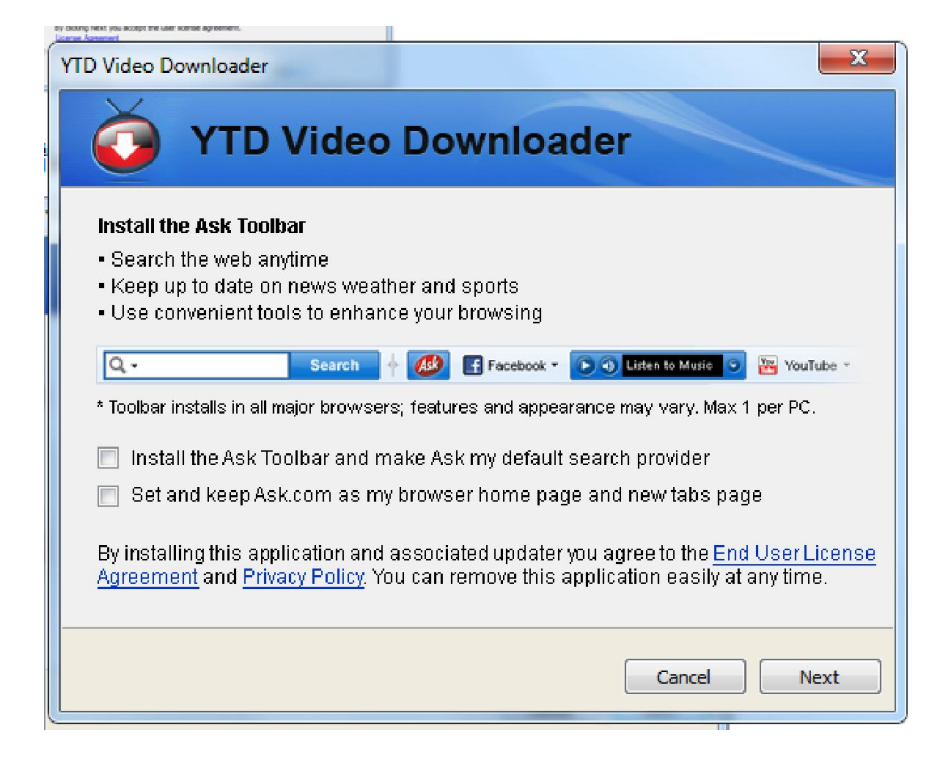

#### จะสิ นสุดการติดตั ง เลือก Finish

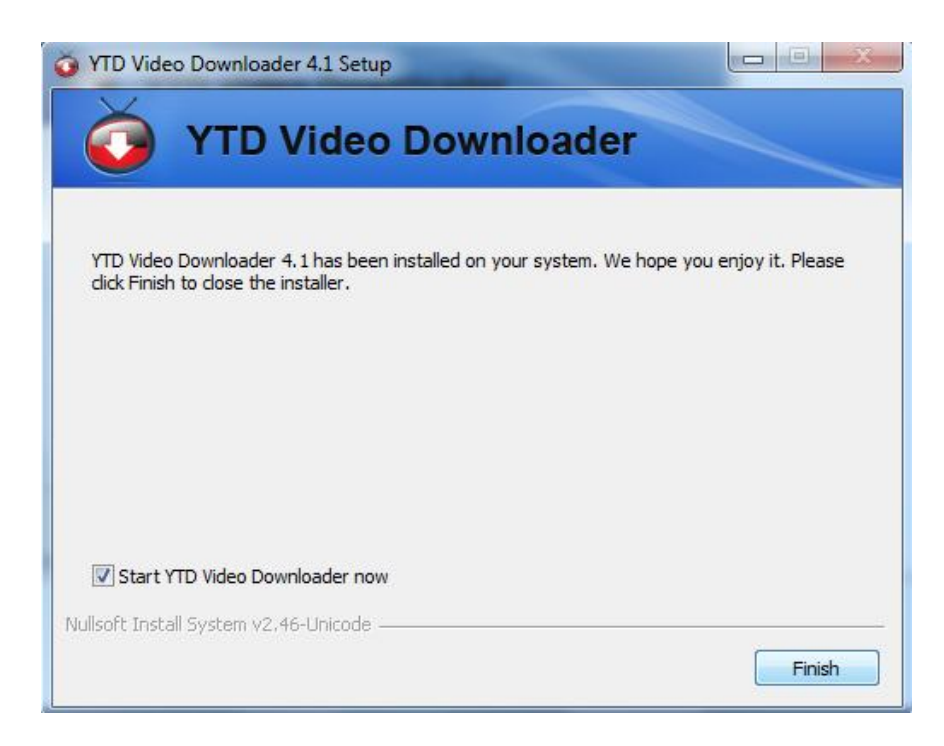

จะมีการเปิ ดหน้าเวปของ YTD แล้วมีตัวเลือกแนะนําให้ใช้หน้าเวปเริมต้นให้เรา ในทีนี ให้กด Cancel และปิดหน้านี้ได้

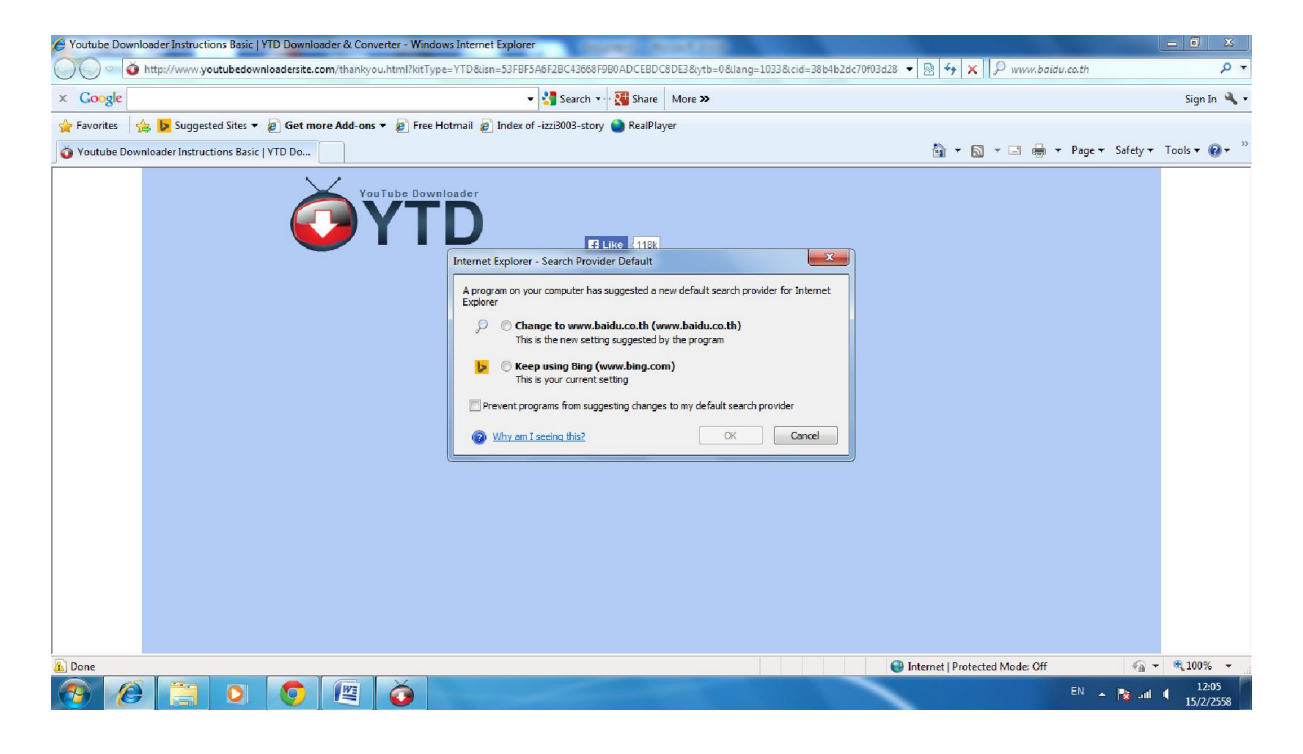

อย่างไรก็ตาม โปรแกรมจะมีการตรวจสอบโปรแกรมเวอร์ชั นใหม่ หากพบว่ามีเวอร์ชั นใหม่กว่า ที่เรามีอยู่ จะแนะนำให้เราติดตั้ง (หากไม่มี ให้ผ่านไปหน้าหน้า 7) ในที่นี้เราจะเลือกติดตั้งเวอร์ชั่นใหม่ โดยเลือก Install Now

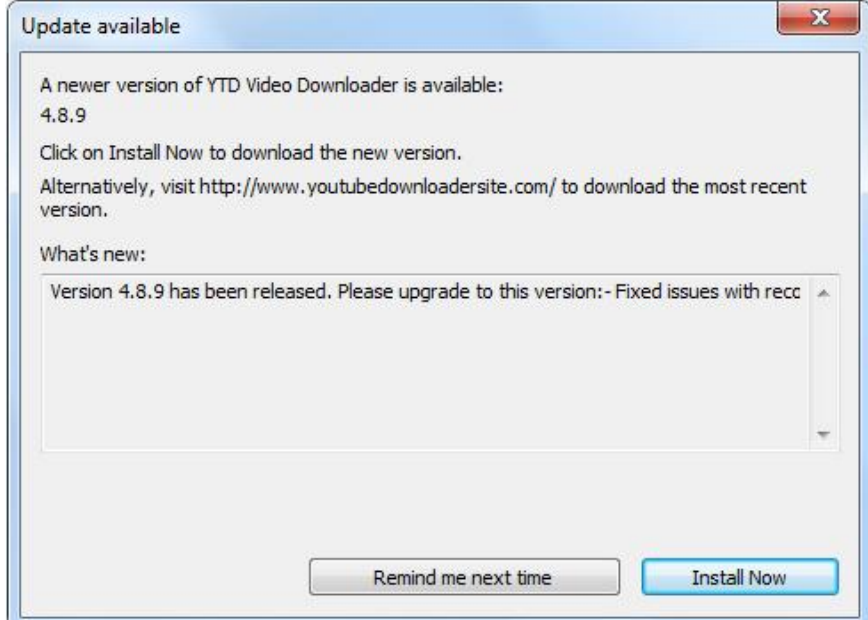

#### ้จะมีการดาวโหลดโปรแกรมเวอร์ชั่นใหม่อีกครั้ง

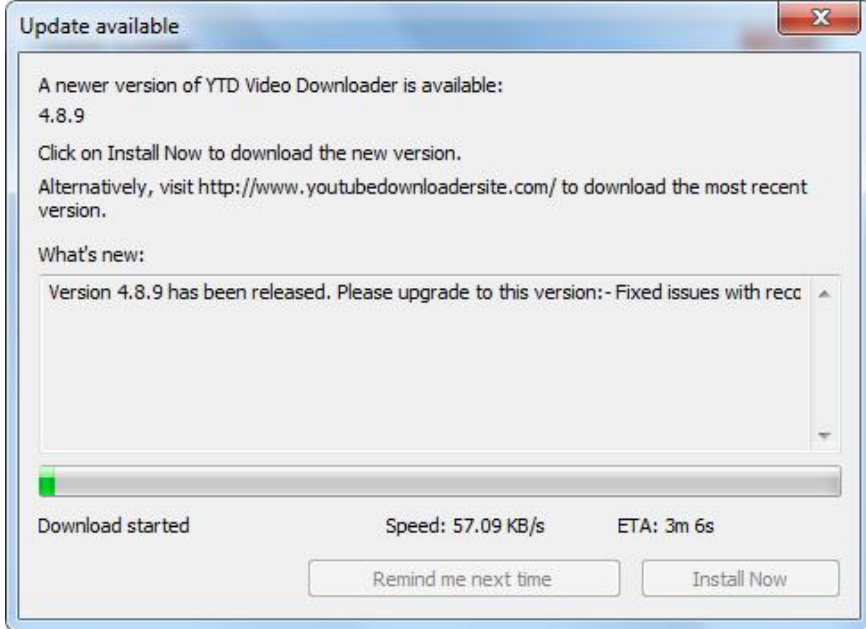

และเข้าสู่กระบวนการ Setup อีกครังหนึง ให้เลือก Next

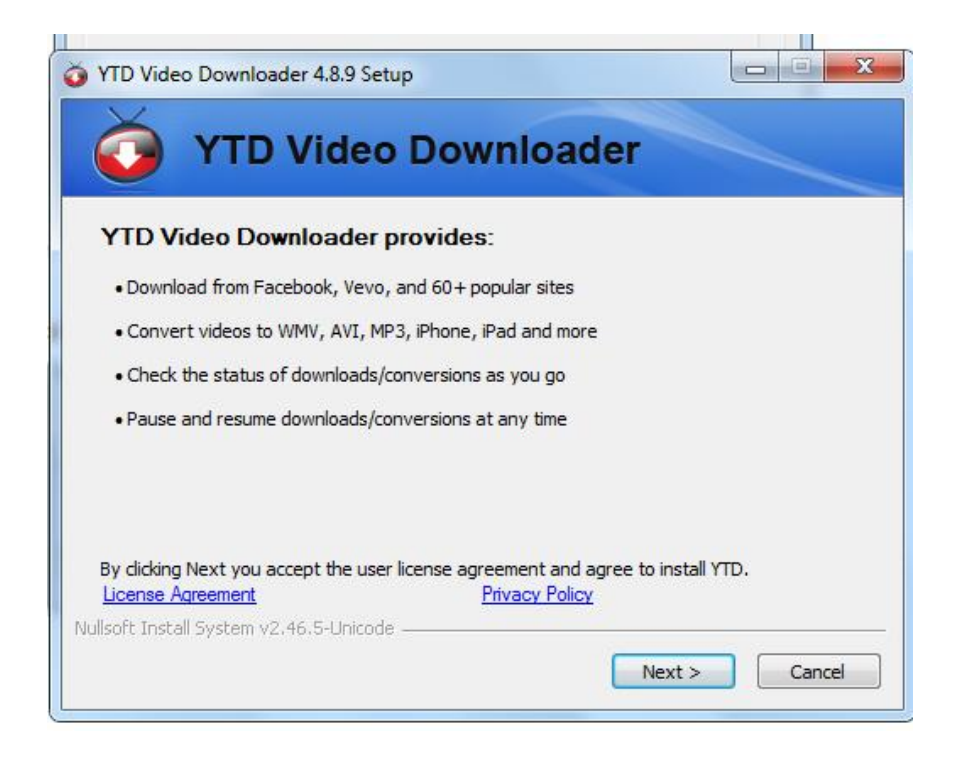

#### ให้ดําเนินการต่อไป โดยเลือก Accept

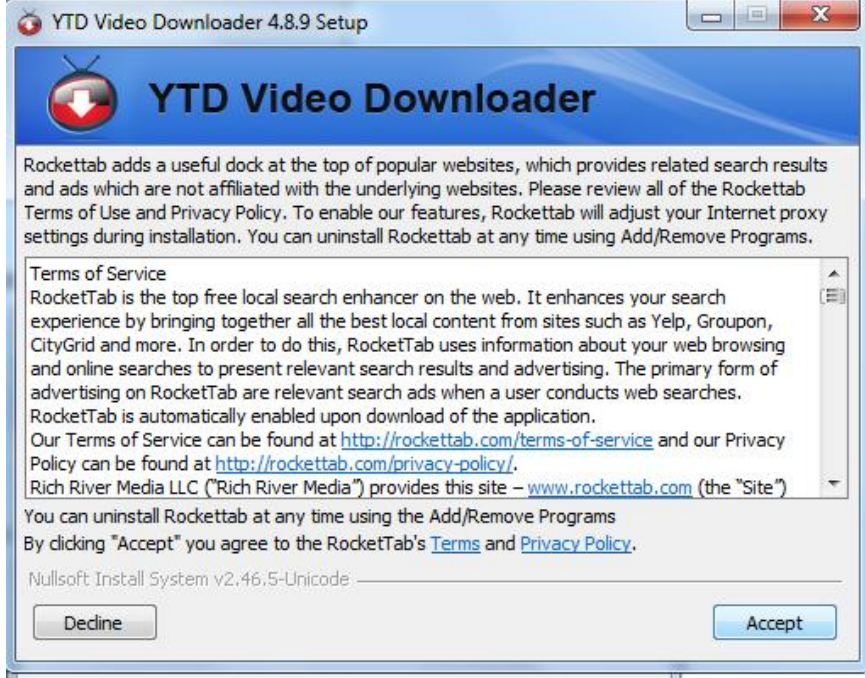

#### รอจนเสร็จสิ น จากนันให้เลือก Finish

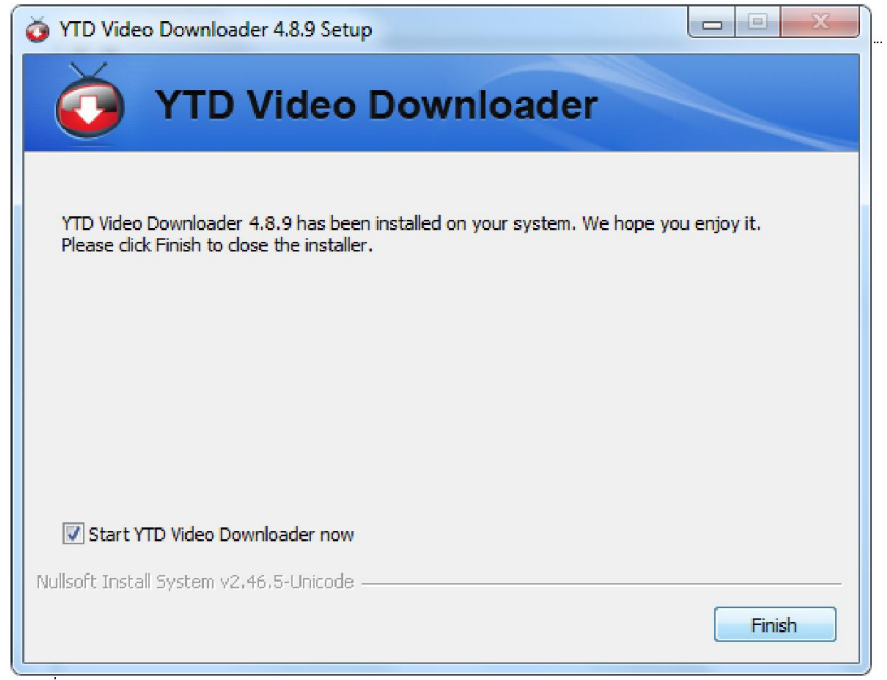

#### วิธีการใช้งานโปรแกรม YTD Youtube Downloader

เมื่อโปรแกรมถูกติดตั้งเรียบร้อย โดยดูจากหน้าเดสทอป จะเห็น ไอคอนของโปรแกรม

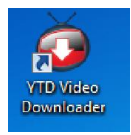

ดังภาพ

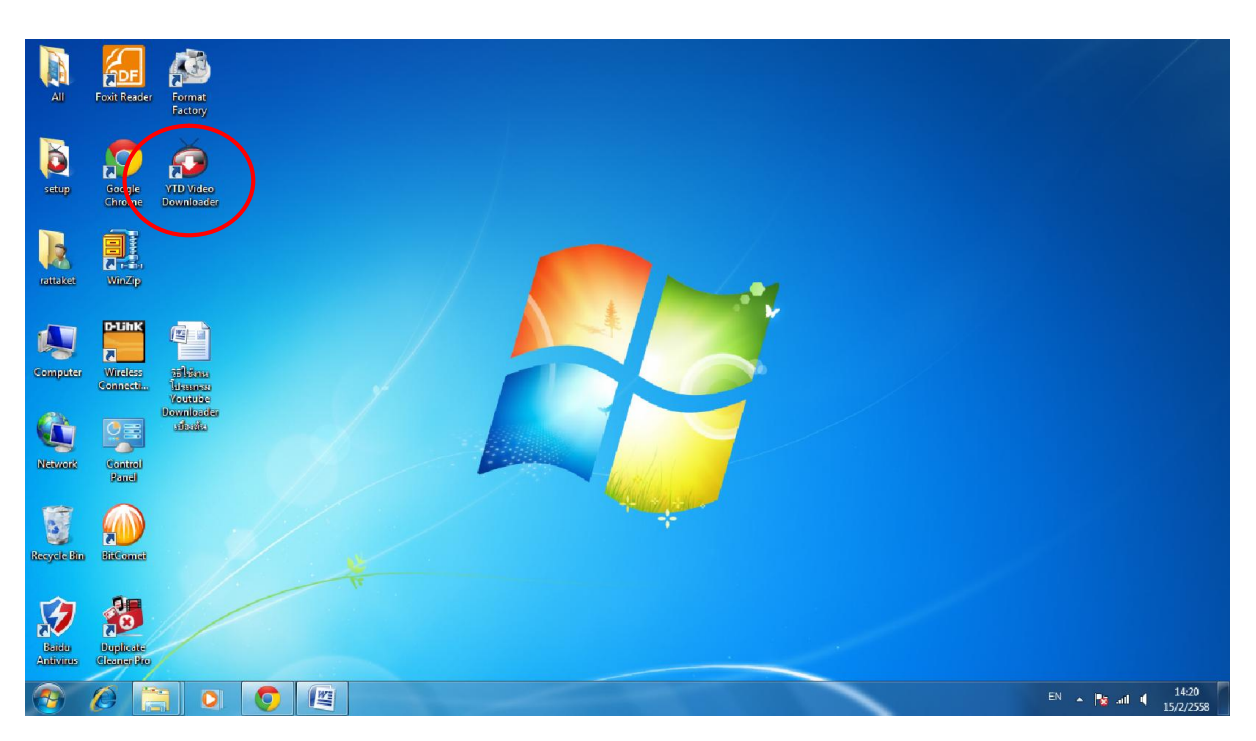

การเลือกเปิ ดโปรแกรม ให้ดับเบิลคลิกทีไอคอน

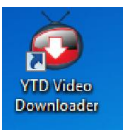

เมือเปิ ดโปรแกรมขึนมา จะเป็ นดังภาพ

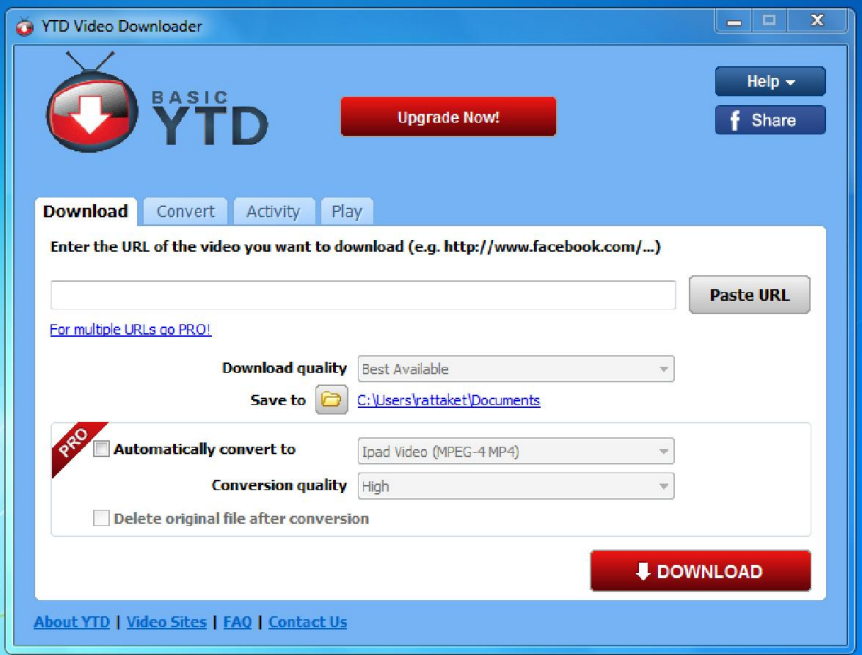

ในเบืองต้น ให้เปิ ดเวปไซต์www.Youtube.com แล้วเลือกเนือหาทีต้องการ จากนันเลือนเม้าส์ ไปเลือกข้อมูลในช่อง Address ให้ขึนไฮไล้ท์สีดํา เพือเลือกข้อความ แล้ววางเม้าส์ในบริเวณเนือหา แล้วคลิก ขวาของเม้าส์ จะเกิดเมนูขึน ให้เลือก Copy

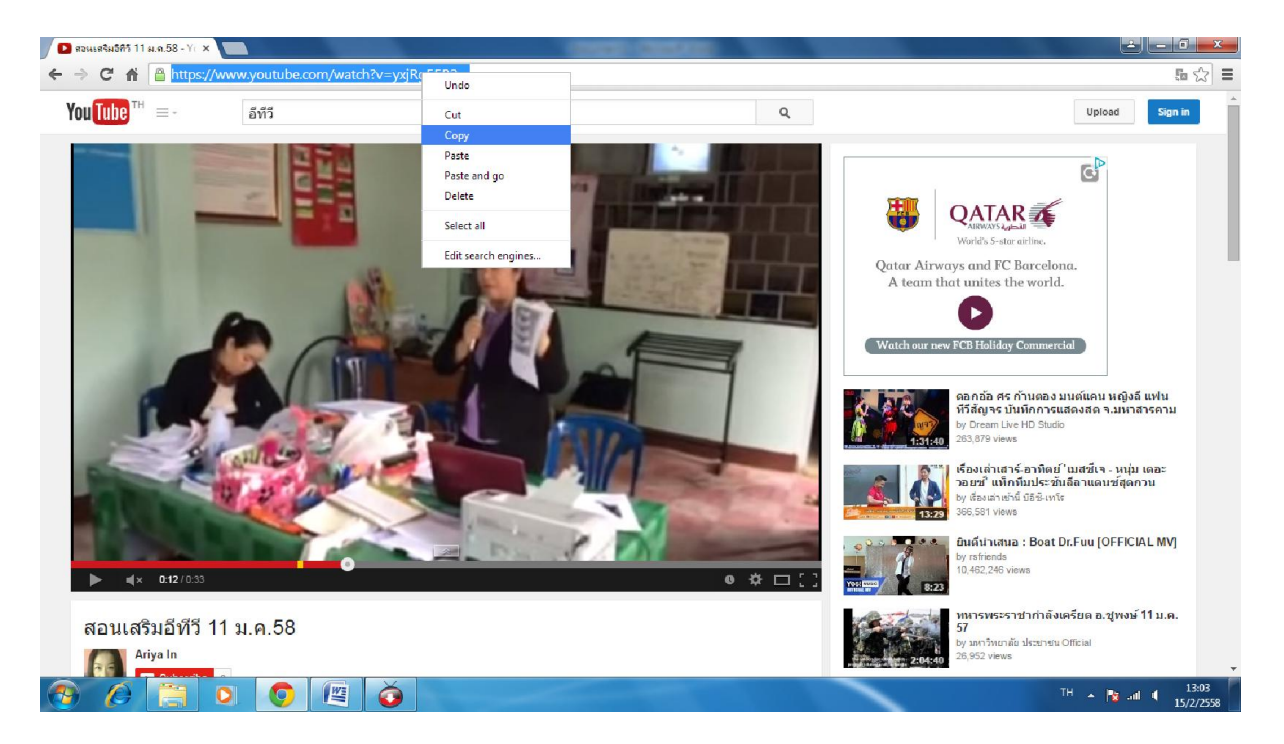

จากนัน กลับมาเปิ ดโปรแกรม YTD ในแทป Download จะปรากฏข้อมูลทีเรา Copy ออกมา โดยอัตโนมัติ

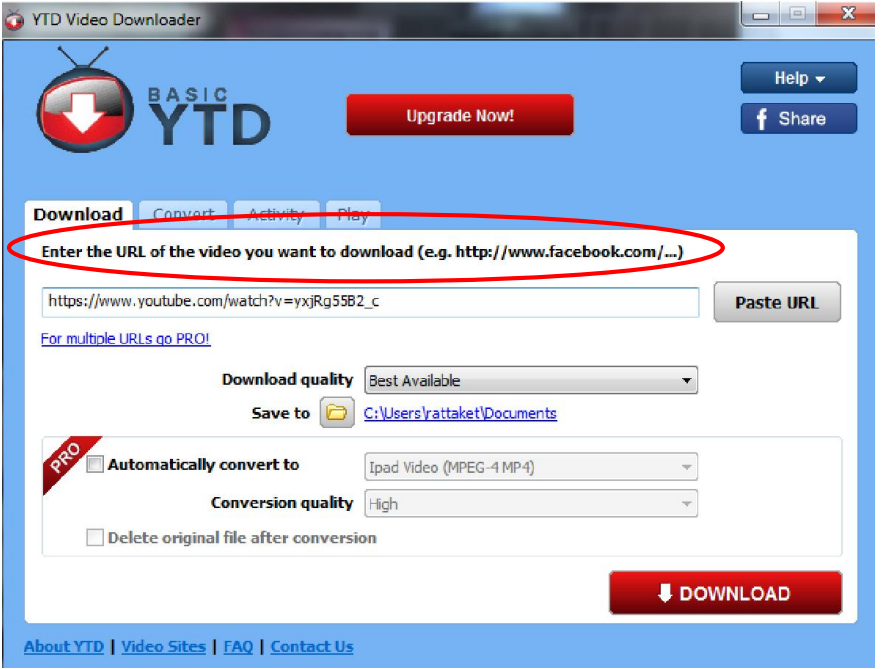

#### การเลือกบันทึกข้อมูล

ในทีนี ไฟล์ทีดาวโหลดได้ จะถูกระบุให้นําไปจัดเก็บทีห้อง Doument เราสามารถเปลียนแปลงได้ โดยไปเลือกในช่อง Save to โดยในทีนีจะเลือกเข้าไปจัดเก็บใน C และสร้างห้องขึนมาใหม่ชือ Youtube Download โดยเลือกจากปุ่ ม Make New Folder และมีกรอบชือห้องใหม่ขึนมา ให้เราพิมพ์ชือห้องใหม่ได้ เลย จากนันเลือก Ok

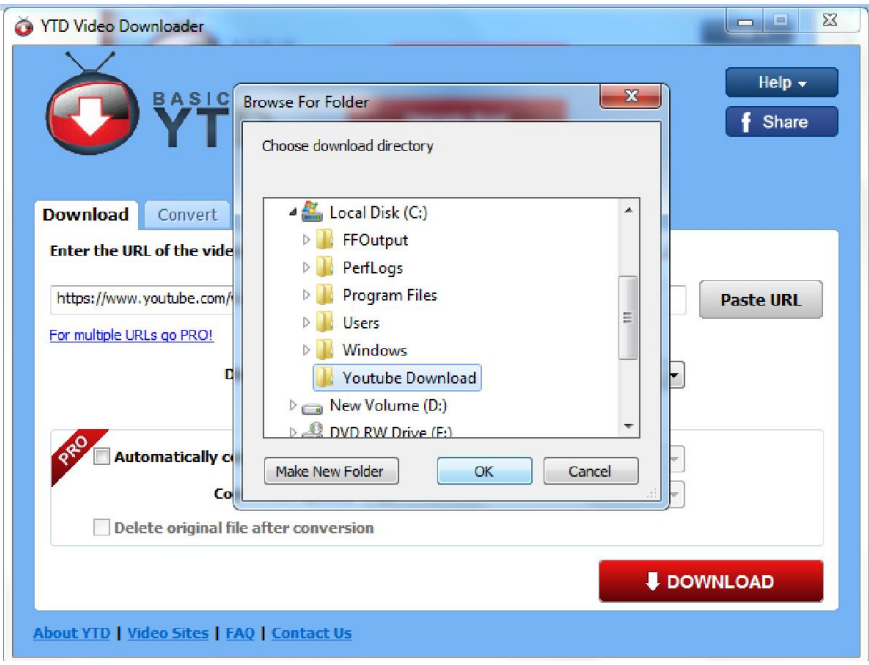

้จะเห็นว่าในช่อง Save to เปลี่ยนไปเป็น c:\Youtube Download ตามที่เรากำหนดไว้ จากนั้น เลือกกดทีปุ่ ม DOWNLOAD เพือเริมดาวโหลดไพล์ได้เลย

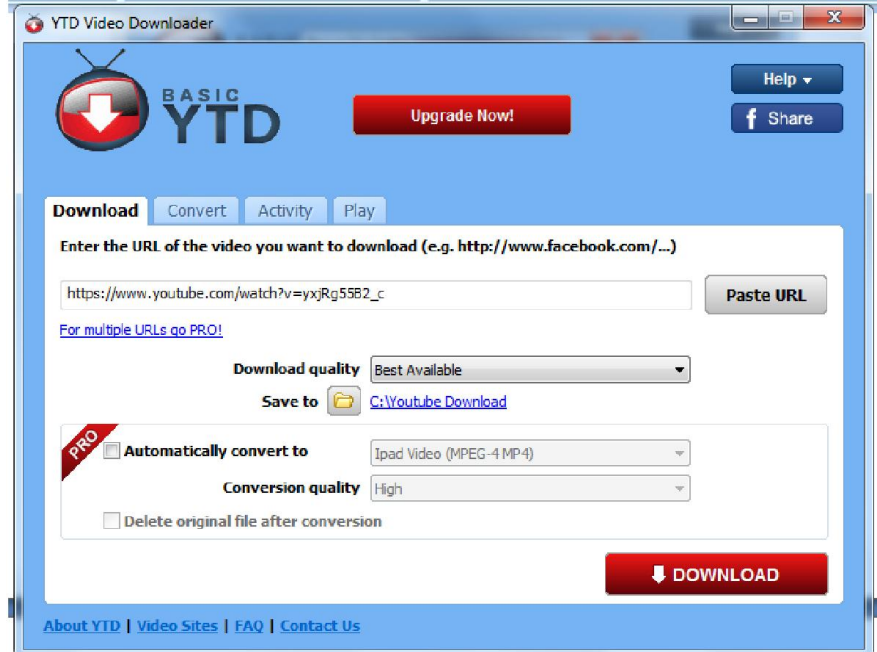

โปรแกรมจะเปลียนมาแสดงสถานการณ์ดาวโหลดดังภาพ โดยแสดงเป็ นเปอร์เซ็นต์ของการ ดาวโหลดให้ทราบ ให้รอจนครบ 100%

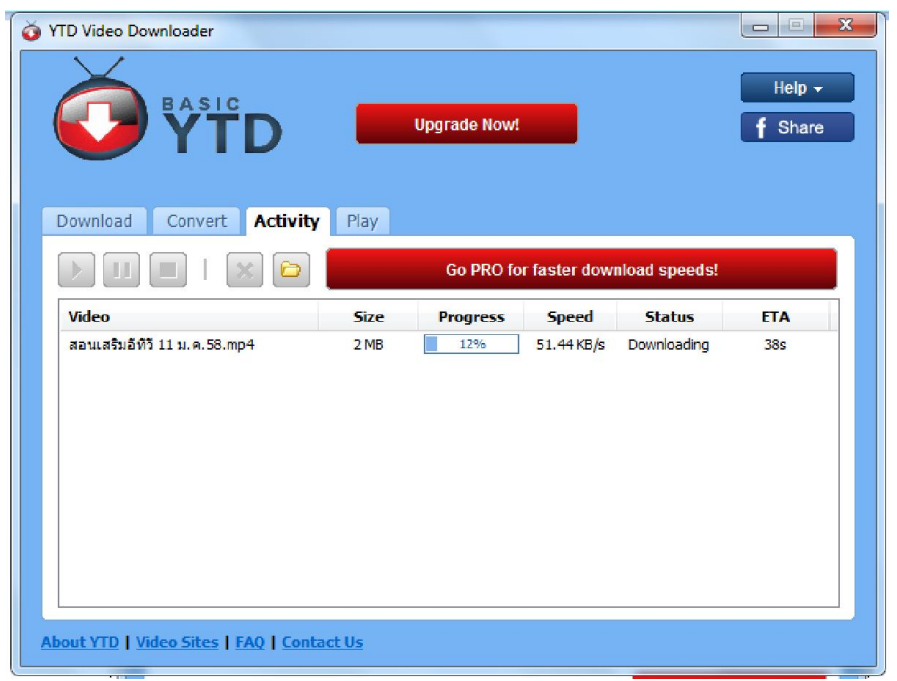

## การค้นหาไฟล์ทีดาวโหลดมา

เมือครบ 100% แล้ว เราก็เข้าไปดูใน ไดรฟ์ C และเลือกห้อง Youtube Download ทีเราสร้างไว้ ก็จะพบไฟล์ที่เราดาวโหลดมาอยู่ในนั้น

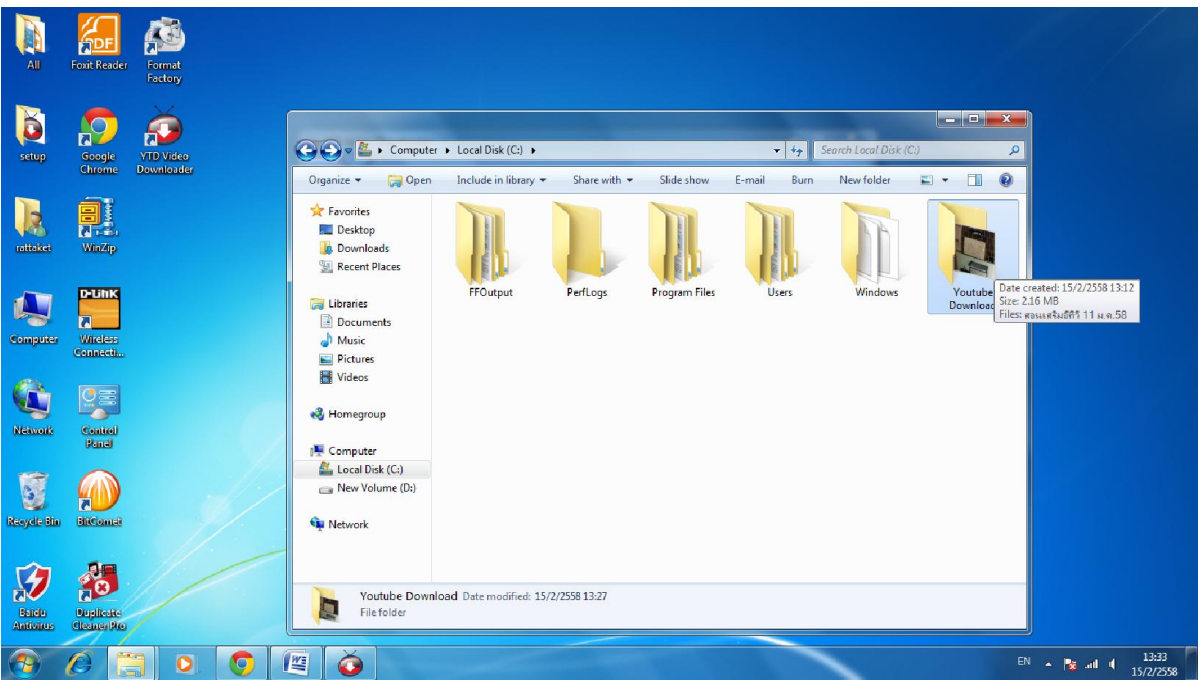

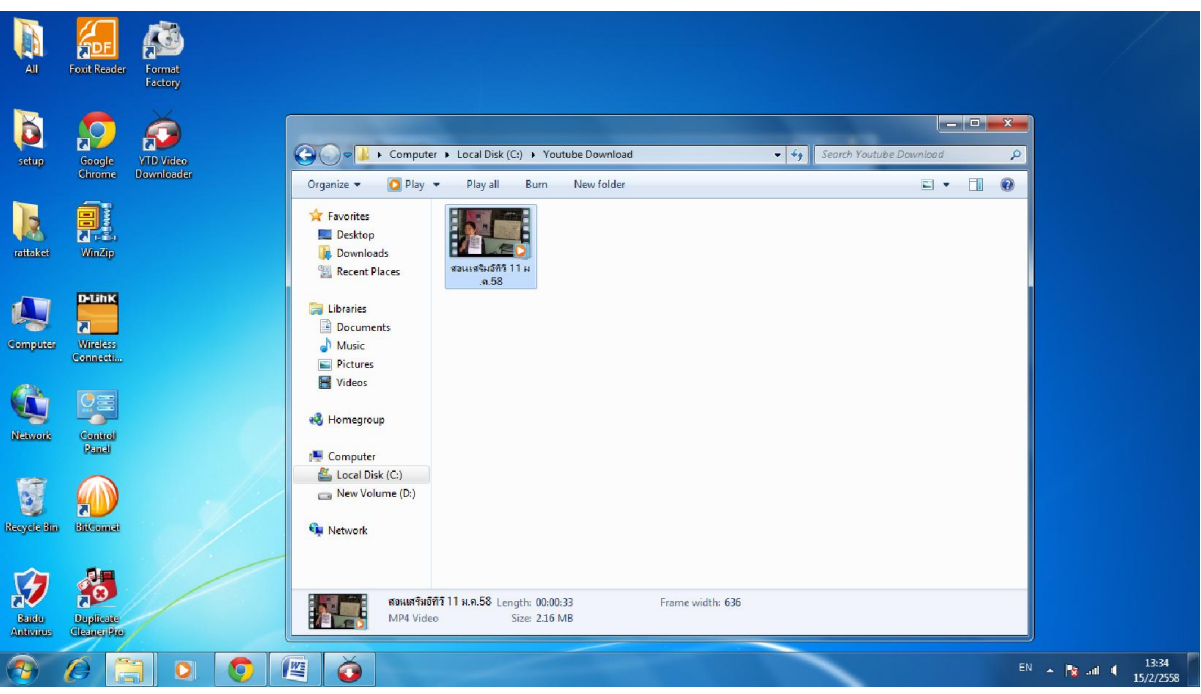

### จากนัน เราก็สามารถนําไฟล์นีมาใช้ประโยชน์ได้ต่อไป

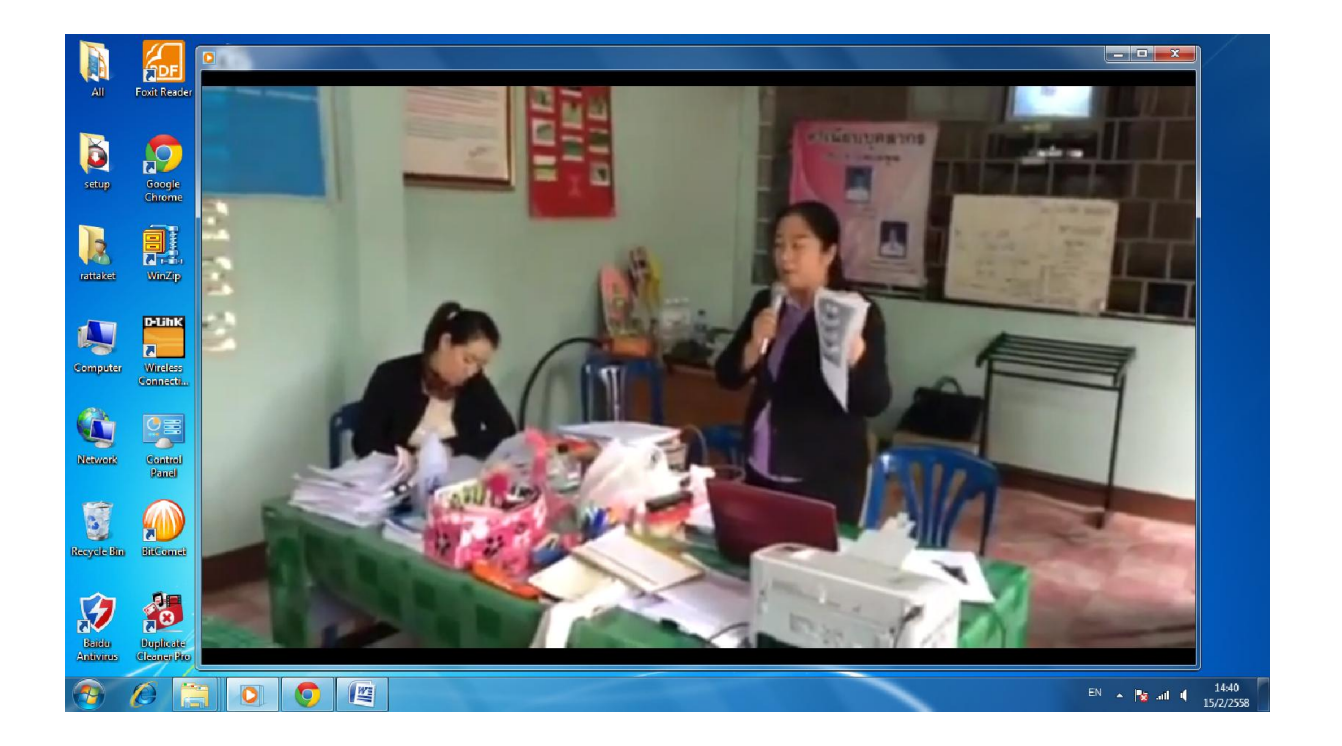

ปัจจุบัน การใช้เทคโนโลยีมีความก้าวหน้ามาก องค์ความรู้จํานวนมาก มีการแบ่งบัน ผ่านเทคโนโลยีทําให้ผู้ใช้งานเทคโนโลยีสามารถแสวงหาความรู้ได้อย่างสะดวก โดยเฉพาะเทคโนโลยี อินเทอร์เน็ต มีการแบ่งปันความรู้ที่เป็นประโยชน์ผ่านเวปไซต์ต่างๆ เป็นจำนวนมาก เวปไซต์ยูทูป (www.youtube.com) เป็นอีกเวปไซต์หนึ่ง ที่มีความรู้ในรูปแบบของวิดิทัศน์ แบ่งปันสำหรับผู้ที่สนใจเป็น จํานวนมาก อย่างไรก็ตาม การเข้าไปสืบค้นและศึกษาข้อมูลทีต้องการ ต้องอาศัยสัญญาณอินเทอร์เน็ต ซึ งบางครังไม่สะดวก หากต้องนําข้อมูลทีต้องการไปใช้ในการนําเสนอเป็นสือเสริมสําหรับการเรียนการ ิสอน การจัดเก็บข้อมูลในลักษณะเป็นไฟล์วิดิทัศน์ จึงเป็นสิ่งจำเป็นสำหรับการนำไปใช้ในทางปฏิบัติจริง

คู่มือการใช้โปรแกรม YTD Video Downloader เพือสนับสนุนการใช้สือด้านเทคโนโลยี ี สำหรับครูในสังกัดศูนย์การศึกษานอกระบบและการศึกษาตามอัธยาศัยเขตบางรัก มีวัตถุประสงค์ เพื่อให้ครู ึ ของศูนย์การศึกษานอกระบบและการศึกษาตามอัธยาศัยเขตบางรัก สามารถเลือกบันทึกไฟล์วิดิทัศน์ที่เป็น ้ประโยชน์ในการจัดการเรียนการสอน และสามารถนำไปเปิดให้ผู้เรียนใด้รับชมใด้ตามความต้องการ ได้ตลอดเวลา โดยเนือหาในคู่มือจะกล่าวถึงการติดตั งโปรแกรม การใช้งานในเบืองต้น เพือสามารถบันทึก ไฟล์วิดิทัศน์ทีต้องการนําไปใช้

หวังว่าคู่มือนีจะเป็ นประโยชน์ในการสนับสนุนการจัดการเรียนการสอนของครูในสังกัด ศูนย์การศึกษานอกระบบและการศึกษาตามอัธยาศัยเขตบางรักต่อไป

> นายรัฐเขต เชือมหาวัน ผู้อํานวยการ กศน.เขตบางรัก

# สารบัญ

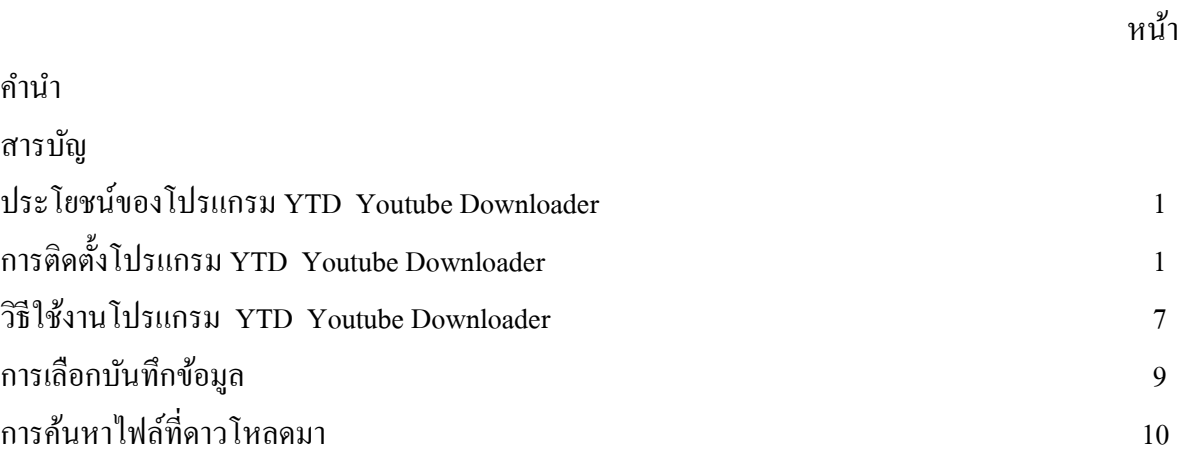

# ค่มือการใช้งาน

# โปรแกรม YTD Youtube Downloader

เพือสนับสนุนการใช้สือด้านเทคโนโลยี

สําหรับครูในสังกัดศูนย์การศึกษานอกระบบและการศึกษาตามอัธยาศัยเขตบางรัก

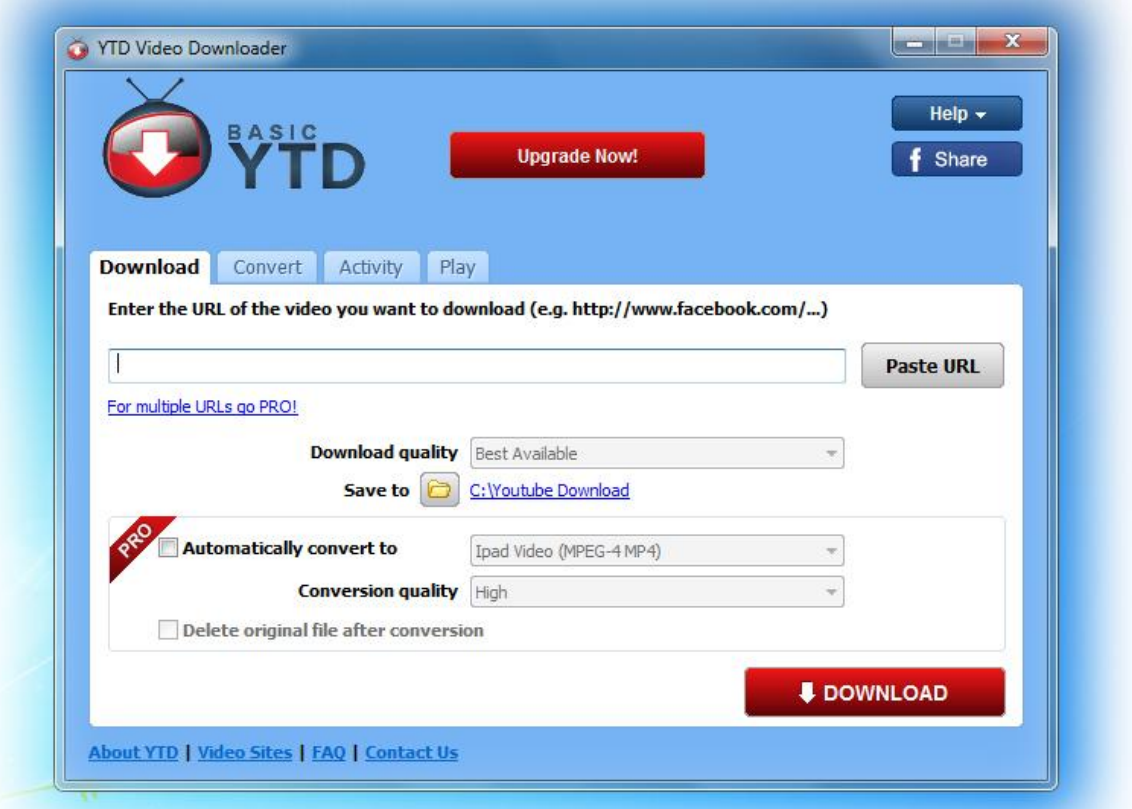

ศูนย์การศึกษานอกระบบและการศึกษาตามอัธยาศัยเขตบางรัก สํานักงานการศึกษานอกระบบและการศึกษาตามอัธยาศัยกรุงเทพมหานคร